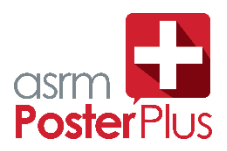

# **STEP 1: Assemble Your PosterPlus Presentation Materials**

You should have everything you need and in place before you begin.

- If you are going to voice-over a presentation, have your slides open in PowerPoint or Keynote. If you will record sections of your poster, have the PDF of your poster open on your computer.
- If you are making a video with a mobile device/camera, prepare the area you will be filming so that it is clear of clutter, interruptions, and distracting noises that could make it hard to understand or hear you.
- If you would like to make the PDF version of your poster available to meeting attendees, have that ready to upload.

### **STEP 2: Record your Presentation**

# **Recording Options**

You may choose to record your PosterPlus presentation using either a laptop or mobile device:

- Desktop / Laptop
	- o [Screencastify](https://www.screencastify.com/)
	- o **[Quicktime](https://www.apple.com/quicktime/download/)** (Apple Computer only)
- Mobile Device (tablet, smartphone with a camera)

## **Giving Your Presentation**

Speak directly into the microphone in a normal voice and do not handle the microphone while speaking.

If you are using a mobile device to record your poster presentation, make sure lighting is not pointed directly at the camera, it is recommended for the camera to be placed behind the recording device.

## **STEP 3: Upload your recorded video presentation**

### Link to upload: [https://asrm2019.sessionupload.com](https://asrm2019.sessionupload.com/)

Login and password: You will have received this in an email from Jody Thrash at ASRM. If you do not know yours, click the **Forget Your Password?** link on the login page. Enter the email address you used to submit your abstract and your login name and a temporary password will be emailed to you. If you are still having trouble, please contact us [HERE.](mailto:Orchestrate@freemanco.com)

#### Uploading Files:

- **1. Please ensure final recorded presentation is a short 1-2-minute video.**
- 2. Your presentation file can be submitted in the following formats: \*.mov; \*.mpg; \*.avi; \*.flv; \*.f4v; \*.mp4; \*.m4v; \*.wmv; \*.vob; \*.mob; \*.3gp; \*.mkv; \*. divx; \*.xvid
- 3. You will be provided a specific Congress URL to access the Presentation Management website to upload your PosterPlus video. When creating your password, the minimum length is 6 characters.
- 4. Locate the desired abstract for which you wish to upload a PosterPlus presentation. Important: When naming your file, please keep the length under 30 characters and do not include special symbols  $\frac{2}{5}$  & +, /:; = ? @ " < > # % { } | \ ^  $\sim$  [ ] `as this will prevent your presentation from uploading through the submission website.
- 5. Click the "Upload" green button.
- 6. Select the file(s) to upload and click on **Open**.
- 7. Wait while your presentation is uploaded. This may take a few moments. Do not close your browser while your presentation is being uploaded.
- 8. If your upload is successful, you will receive a pop-up message indicating that the upload was successful and your files will be listed under the appropriate session/presentation.

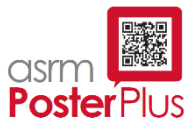

# **Capture your Presentation**

### Option #1: ScreenCastify (Windows / Mac)

2. Install ScreenCastify as a Chrome Addon:

[vide/mmeijimgabbpbgpdklnllpncmdofkcpn](https://chrome.google.com/webstore/detail/screencastify-screen-vide/mmeijimgabbpbgpdklnllpncmdofkcpn)

- 1. Open Google Chrome.
	- o If you do not have Google Chrome on your computer, you can click on this link to install it:<https://www.google.com/chrome/>
- Get a fast, free web browser

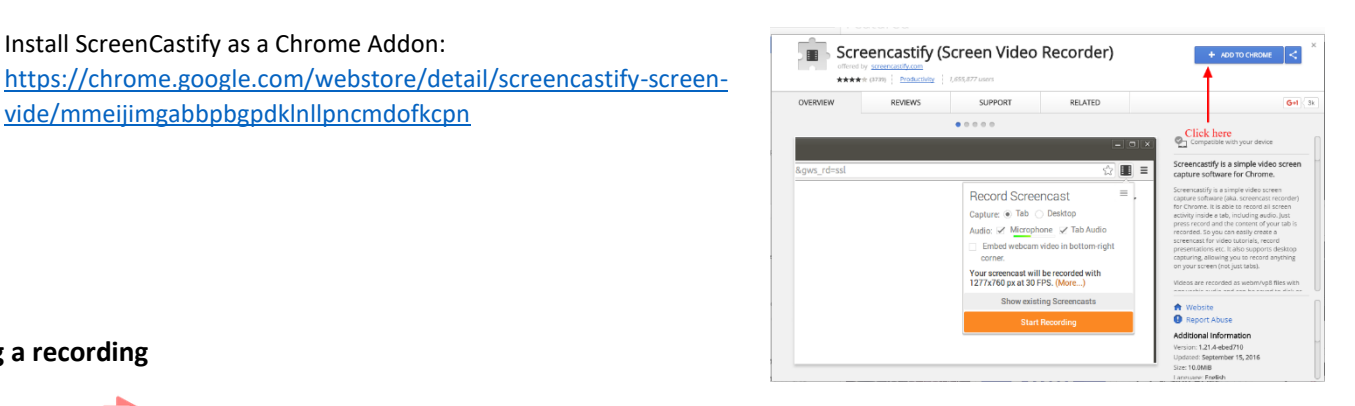

## **Starting a recording**

- 3. Click the Screencastify extension icon (if you can't see the icon, [click here\)](http://help.screencastify.com/article/176-i-cant-find-the-screencastify-extension)
- 4. Choose what you want to record. We suggest recording your [entire desktop,](http://help.screencastify.com/article/141-record-your-desktop) please make sure you have your presentation ready and in full screen.
- 5. Choose where to record your sound:
	- $\circ$  To narrate over your recording using an internal or external microphone, turn on the toggle next to Microphone
	- o To capture audio originating from within your browser tab or application (e.g., from a video being played), click **Show more options** and turn on **Tab Audio** or **System Audio**
- 6. Turn on the toggle next to **Embed Webcam** if you want to include your webcam as part of your recording
- 7. Click **RECORD**. You'll see and hear a countdown, and then your recording will begin.
- 8. When Screencastify is recording, a red dot  $(\blacksquare)$  will appear in your extension icon.
- 9. To end a recording, click the extension icon again (or use a [keyboard shortcut\)](http://help.screencastify.com/article/158-master-keyboard-shortcuts) and click the **Stop** button.
- 10. When you end a recording, you will automatically be taken to the recording's video page, where you can edit, save and share your recording.
- 11. From the video page, click the  $\blacktriangleright$  icon
- 12. Click **Save Video to Disk**
- 13. Your recording will automatically begin downloading as a .webm file. This is the file you will upload to the [https://asrm2019.sessionupload.com](https://asrm2019.sessionupload.com/) site.

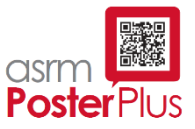

# Option #2 QuickTime (Mac Only)

- 1. To download program[: https://www.apple.com/quicktime/download/](https://www.apple.com/quicktime/download/) Note: QuickTime Player, the default media player for Mac OS X, also has some powerful recording capabilities.
- 2. Launch QuickTime Player and choose **File, New Screen Recording** (the keyboard shortcut is Control+Command+N).
- 3. Press the **Record** button.

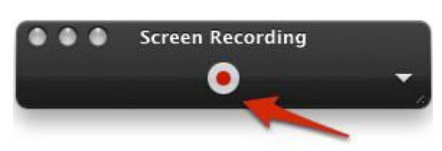

- 4. A screen with additional instructions will appear. Choose **Start Recording** and begin your presentation.
- 5. When finished, click on **Stop Recording** on the Menu Bar.
- 6. To edit your recording, click on the arrow on the right side of the QuickTime controller at the bottom of the window and choose **Trim** from the menu.
- 7. Drag the handles to select the frames you want to keep in your recording.
- 8. When you're happy with your selection, click **Trim**. The grayed-out frames will be removed from the beginning or end of your recording.
- 9. To save your edited Poster Presentation, choose **File**, **Save As.**
- 10. Select a format and save location, then choose **Save**.

### Option #3 Mobile Device

1. Open device camera application in landscape mode

Note: It is best to hold device with 2 hands to eliminate any shaky footage during filming.

- 2. Perform a test record to make sure you and your poster are visible and readable. Note: Do not use the device digital zoom as it will result in a poor recording.
- 3. Check your lighting
	- Note: Avoid bright lights that are seen in the framing of the camera
- 4. Save footage and Upload.

Note: Please be sure to keep video between 1-2 minutes. Most smartphones have a video editing application if you need to edit.

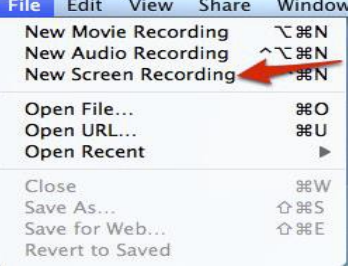

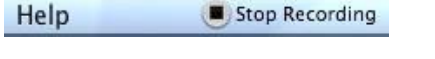

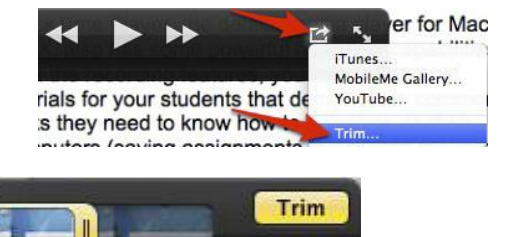

Cancel

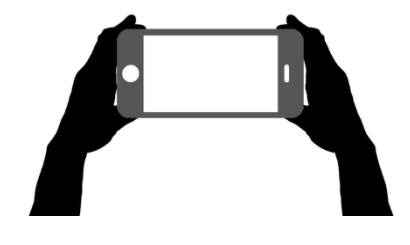